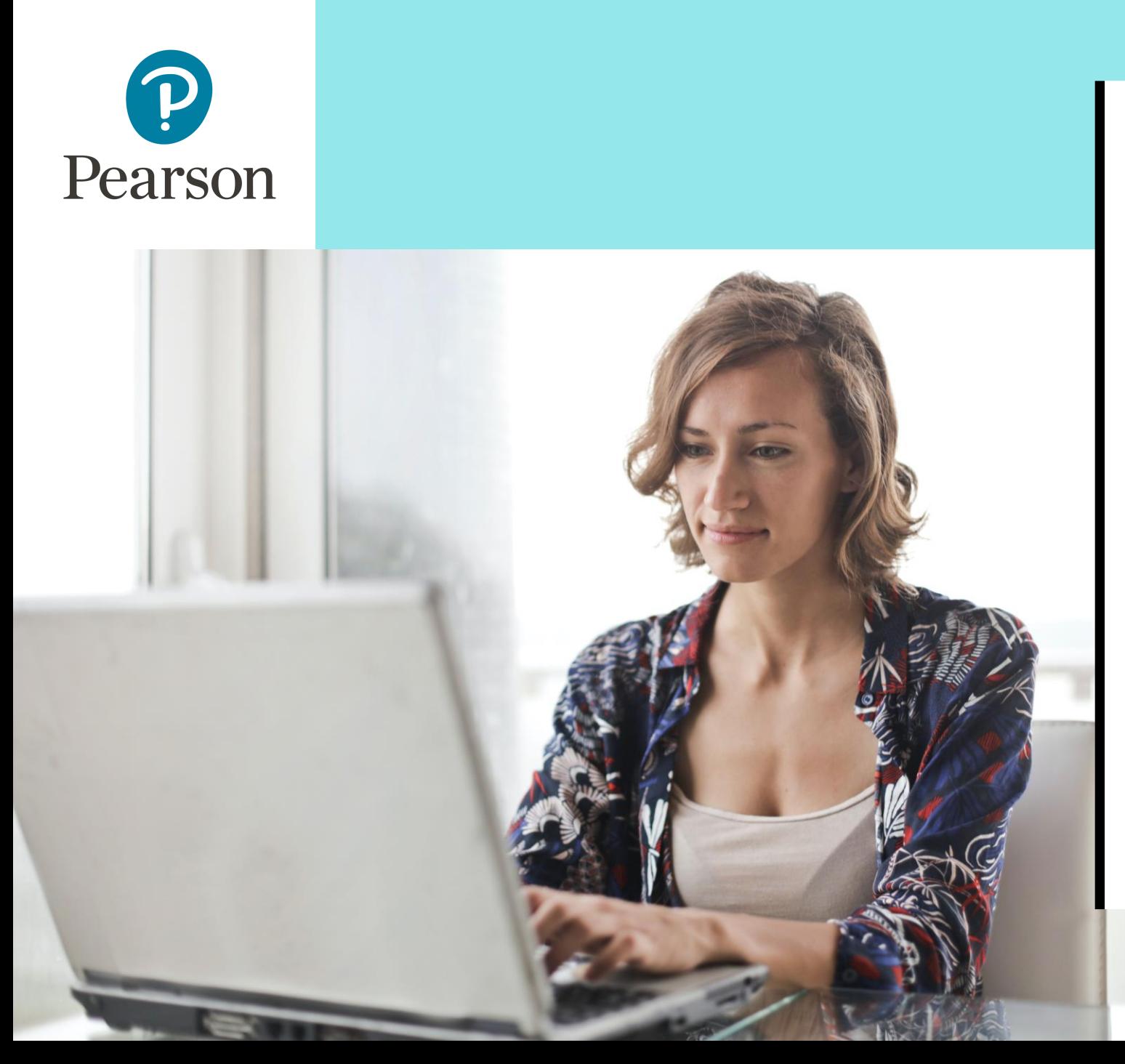

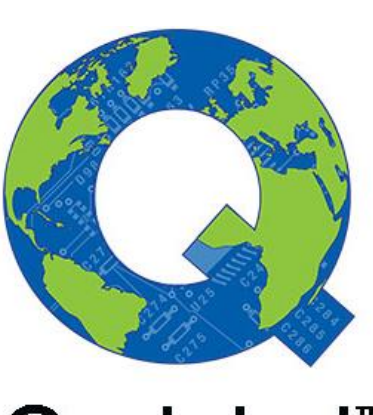

Q-global™

### Guide d'utilisation Profil Sensoriel 2

**conseilclinique@ecpa.fr**

1

### Sommaire

- p.03 Qu'est-ce que Q-global ?
- p.06 L'authentification à deux facteurs
- p.12 Accéder au manuel numérique
- p.14 Créer un nouveau sujet
- p.20 Déterminer son mode d'administration
- p.23 Correction après une administration papier (saisie manuelle)
- p.30 Administration en ligne (à l'écran ou à distance)

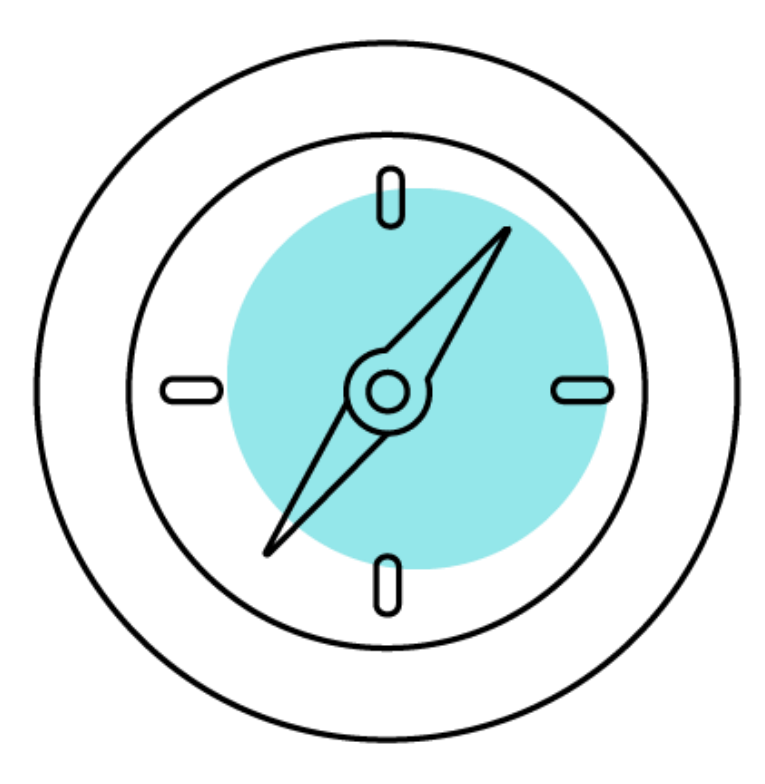

## Qu'est-ce que Q-global ?

## Q-global, c'est quoi ?

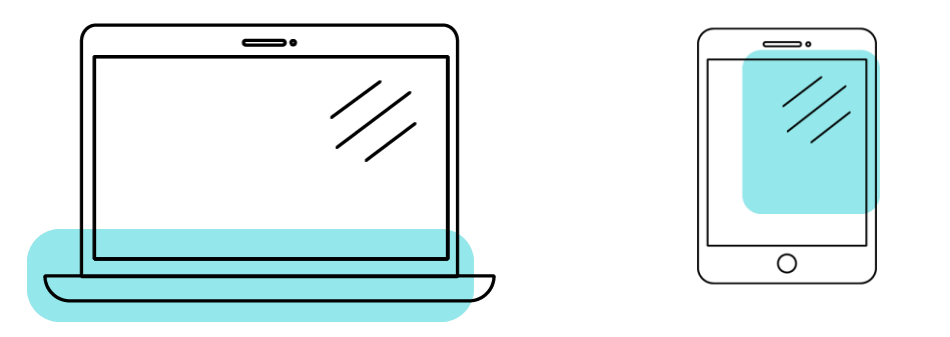

- Q-global est un site Internet qui vous permet de faire passer et/ou de corriger en ligne le Profil Sensoriel 2.
- Q-global est accessible 24h/24 et 7 j/7 à partir de n'importe quel ordinateur ou tablette connecté(e) à Internet.
- L'accès à la plateforme Q-global est personnel, chaque professionnel a son propre identifiant et son propre mot de passe.

## Commander Q-global et après ?

- Après enregistrement de votre commande, vous recevrez un e-mail afin de paramétrer votre identifiant et votre mot de passe.
- Vous pourrez ensuite vous connecter sur le site : https://gglobal.pearsonclinical.com/
- Si vous n'avez pas reçu cet e-mail, contactez le support technique via le formulaire ci-après : [ICI](https://support.pearson.com/clinicaleur/s/?language=fr) ou au +33 (1) 43 62 30 20
- À la première connexion, vous devrez accepter les contrats.
- Puis vous devrez paramétrer l'authentification à deux facteurs.

## L'authentification à deux facteurs

### Qu'est-ce que l'authentification à deux facteurs ?

• C'est un procédé obligatoire permettant de renforcer la sécurité de l'accès à votre compte Q-global. Il intervient dans le cadre de la loi RGPD sur la protection des données personnelles.

- Selon votre choix, vous recevrez le code d'authentification par :
	- E-mail
	- SMS
	- et/ou l'application Google Authenticator

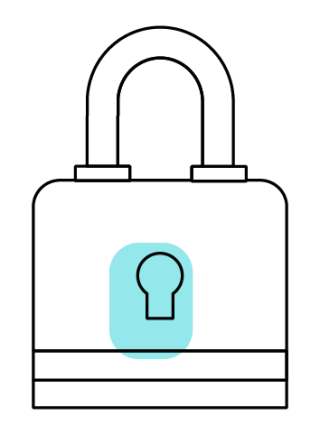

• Vous pouvez paramétrer vos préférences directement sur Q-global en cliquant sur « Compte ».

## Option 1 : par e-mail

- Renseignez l'adresse mail de votre choix dans le champ « Email ».
- Cliquez sur « Valider ». Le message « Code envoyé » apparaît.

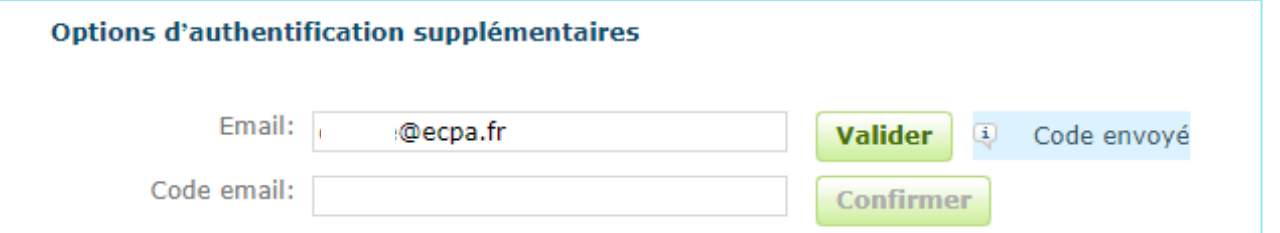

- Saisissez le code reçu par e-mail dans le champ « Code email ».
- Cliquez sur « Confirmer ». Une coche verte apparaît : votre adresse mail est paramétrée.

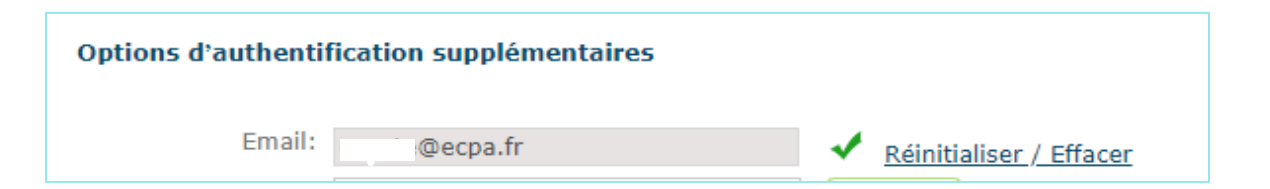

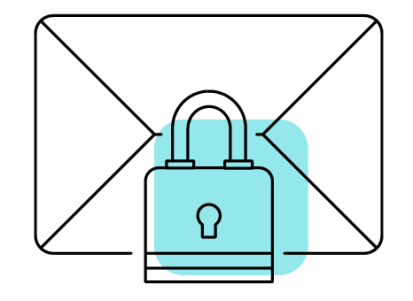

Option 2 : par SMS

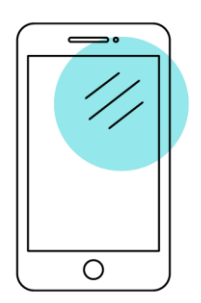

- Renseignez le numéro de téléphone portable de votre choix dans le champ « Téléphone mobile ».
- Cliquez sur « Valider ». Le message « Code envoyé » apparaît.

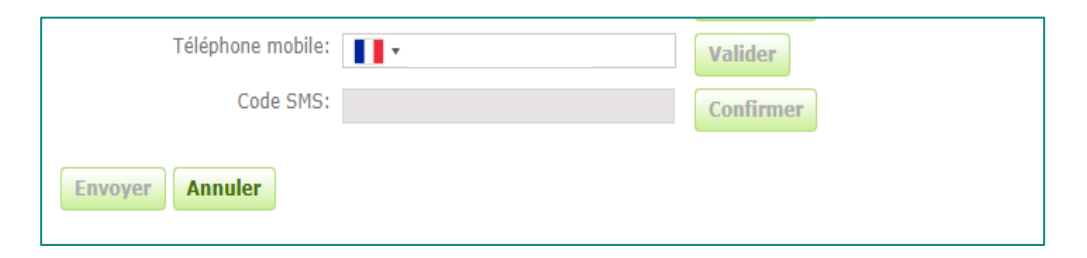

- Saisissez le code reçu par SMS dans le champ « Code SMS ».
- Cliquez sur « Confirmer ». Une coche verte apparaît : votre numéro de téléphone est paramétré.

### Option 3 : Google Authenticator

- Application gratuite à télécharger sur smartphone ou tablette.
- Fonctionne sans Internet ou réseau.
- Installez l'application et cliquez sur « Commencer la configuration ».
- Sélectionnez « Scanner le code-barres » et acceptez l'accès à votre appareil photo.

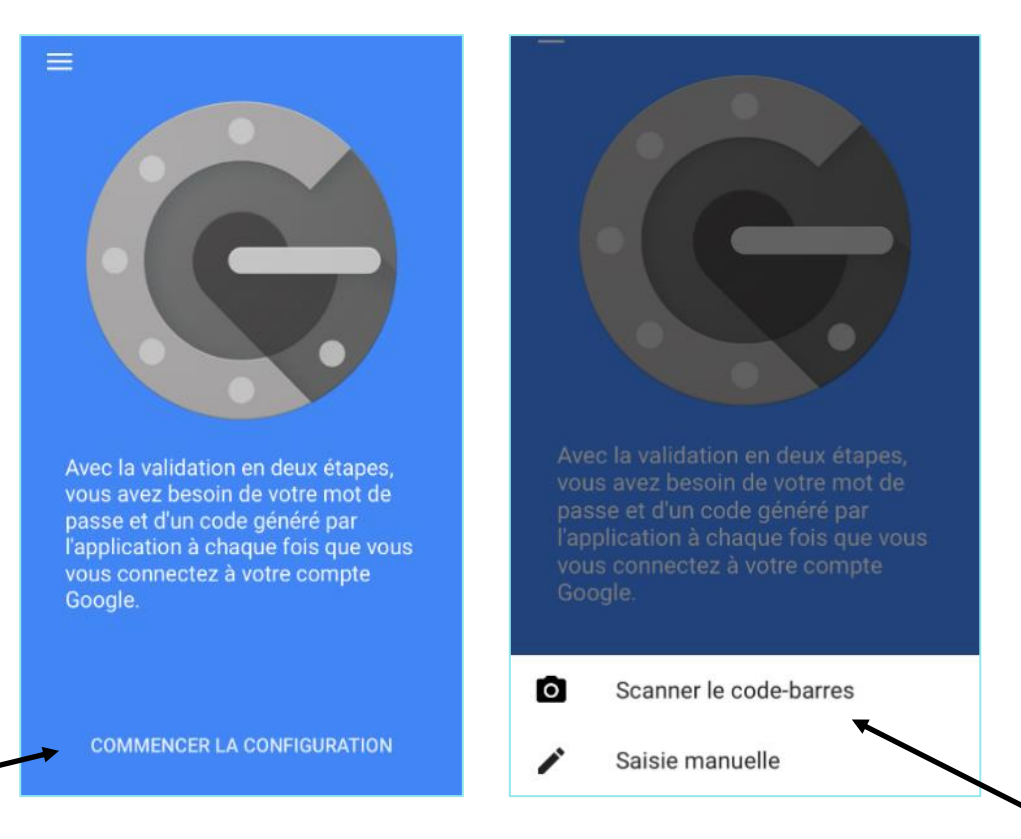

 $-- ---$ 

- Sur Q-global, cliquez sur « Configurer Google Authenticator ».
- Scannez le code QR qui s'affiche avec votre téléphone.

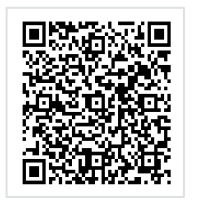

- Saisissez le code à 6 chiffres qui apparaît, dans le champ « saisir le code de l'application ».
- Cliquez sur « Confirmer ».
- Une coche verte apparaît. L'application est paramétrée.
- Une fois vos paramétrages terminés, cliquez sur « Envoyer ».

## Accéder au manuel numérique

## Accès au manuel de la batterie

- Vous pouvez consulter en ligne le manuel du Profil Sensoriel 2 en cliquant sur :
	- ➢ Bibliothèque de ressources
	- ➢ Profil Sensoriel 2
	- ➢ Restricted

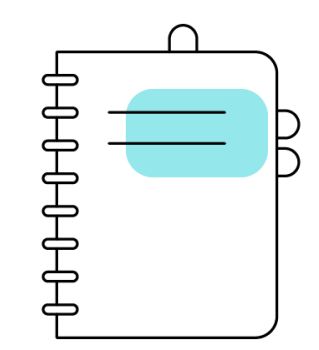

1

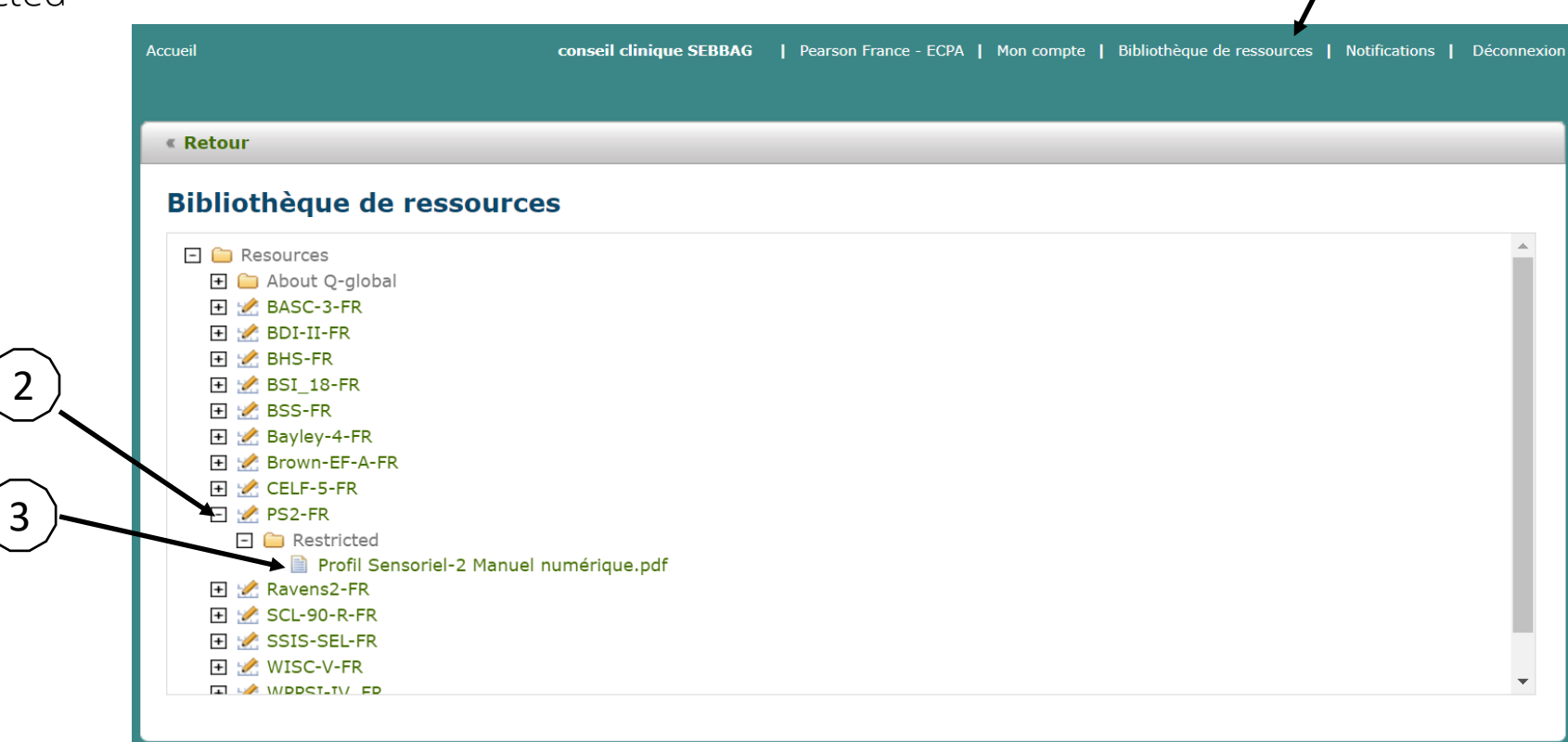

## Créer un nouveau sujet

# Créer un sujet

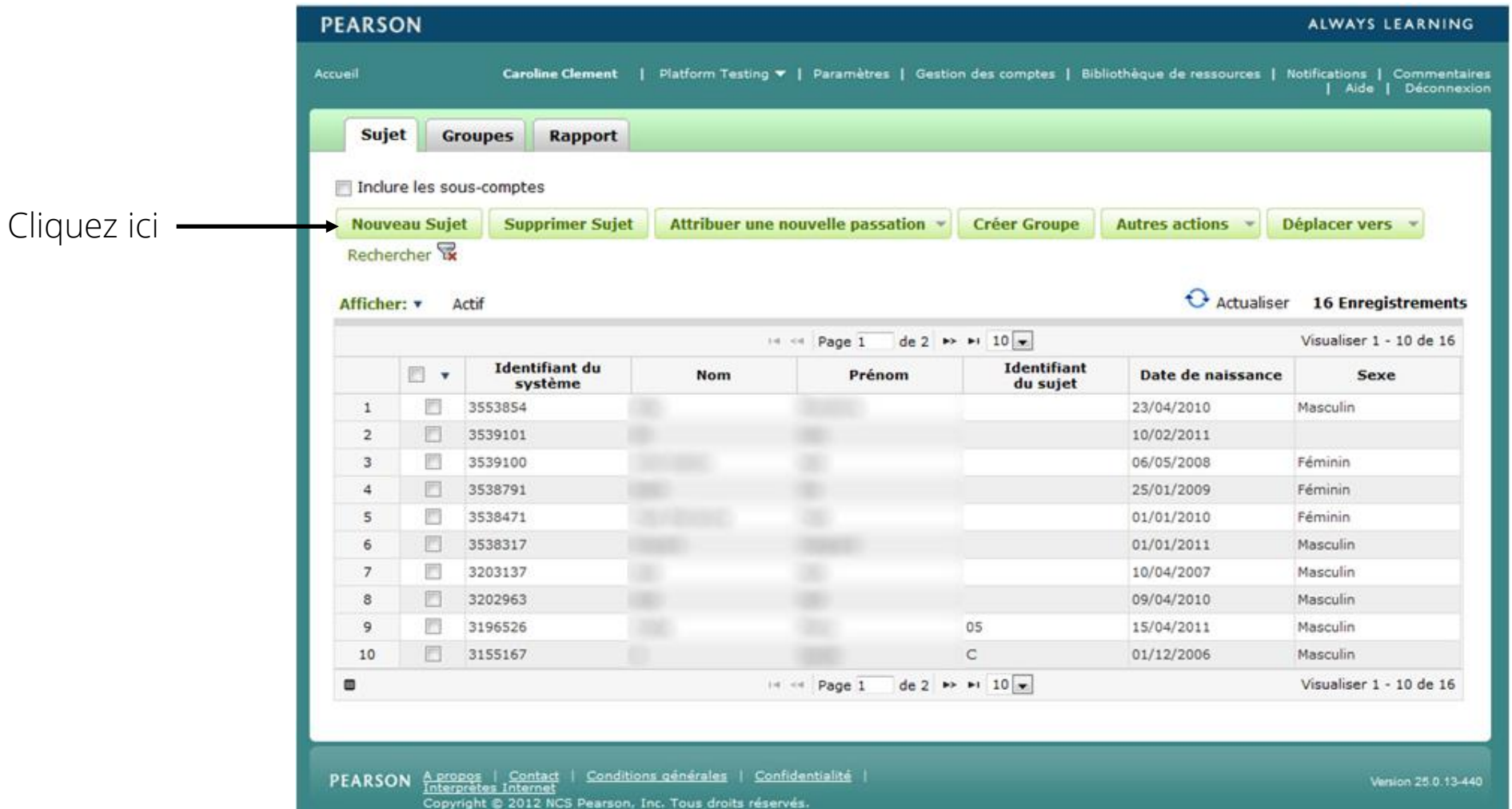

15

• Renseignez les informations démographiques de votre patient (l'enfant).

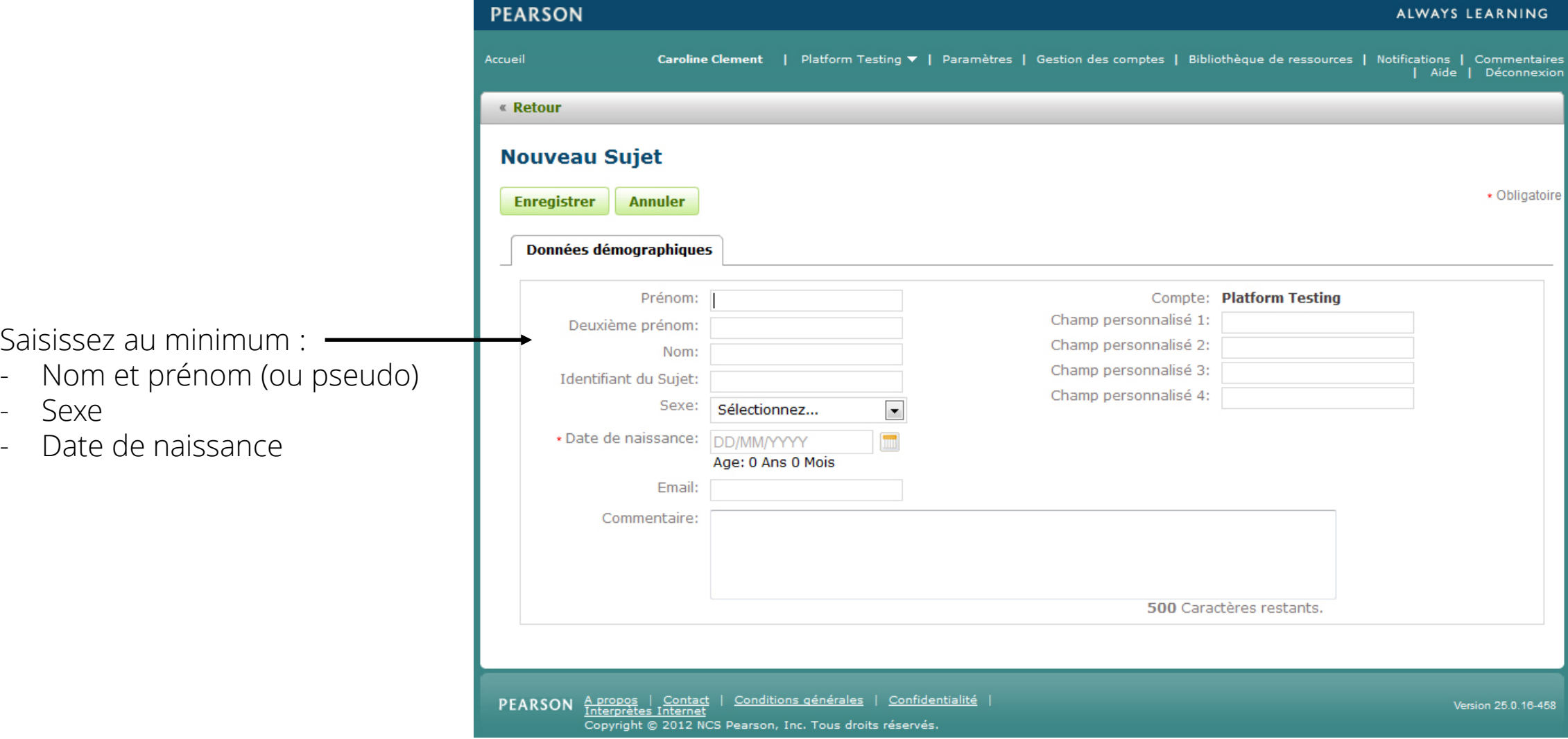

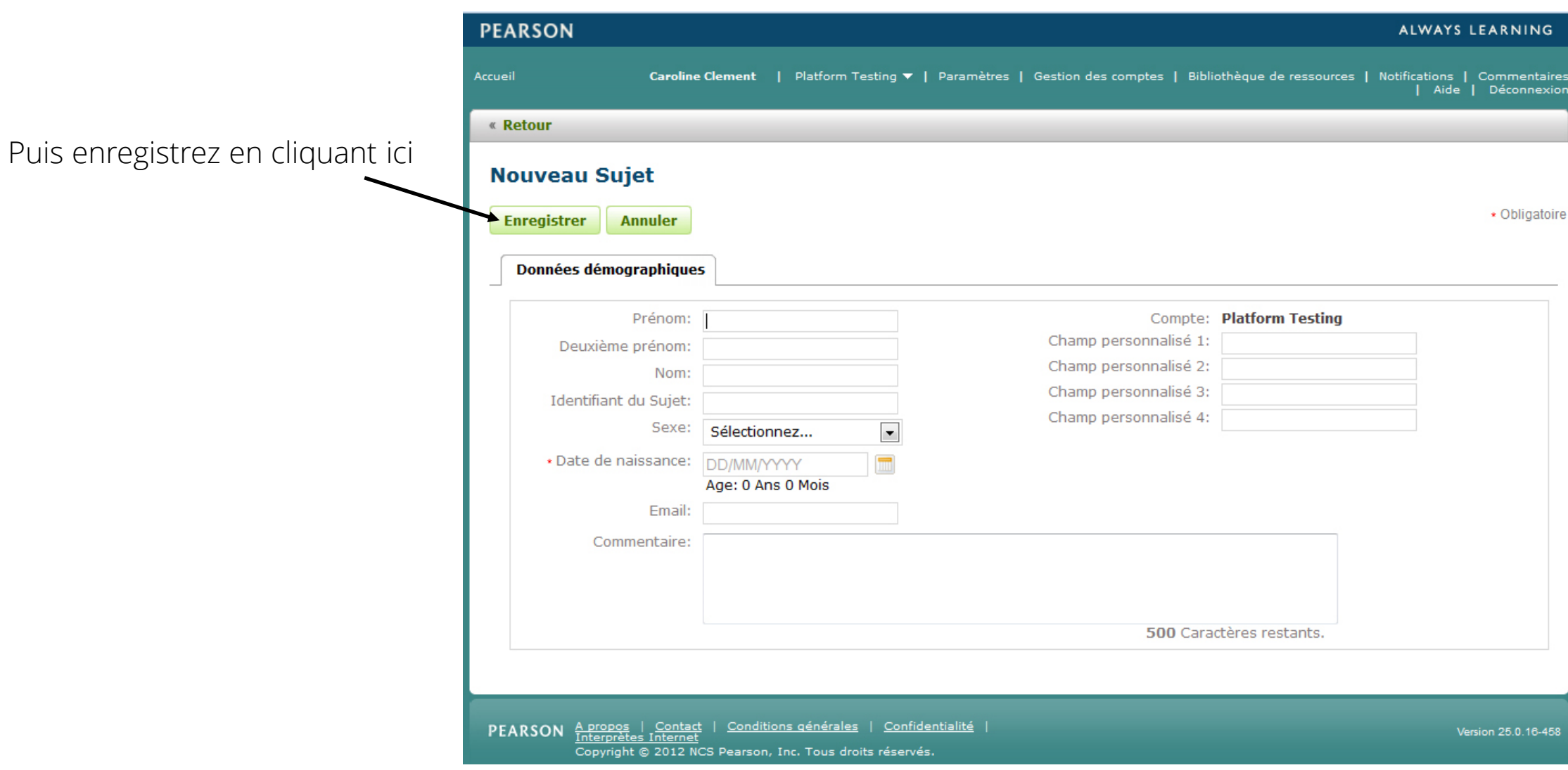

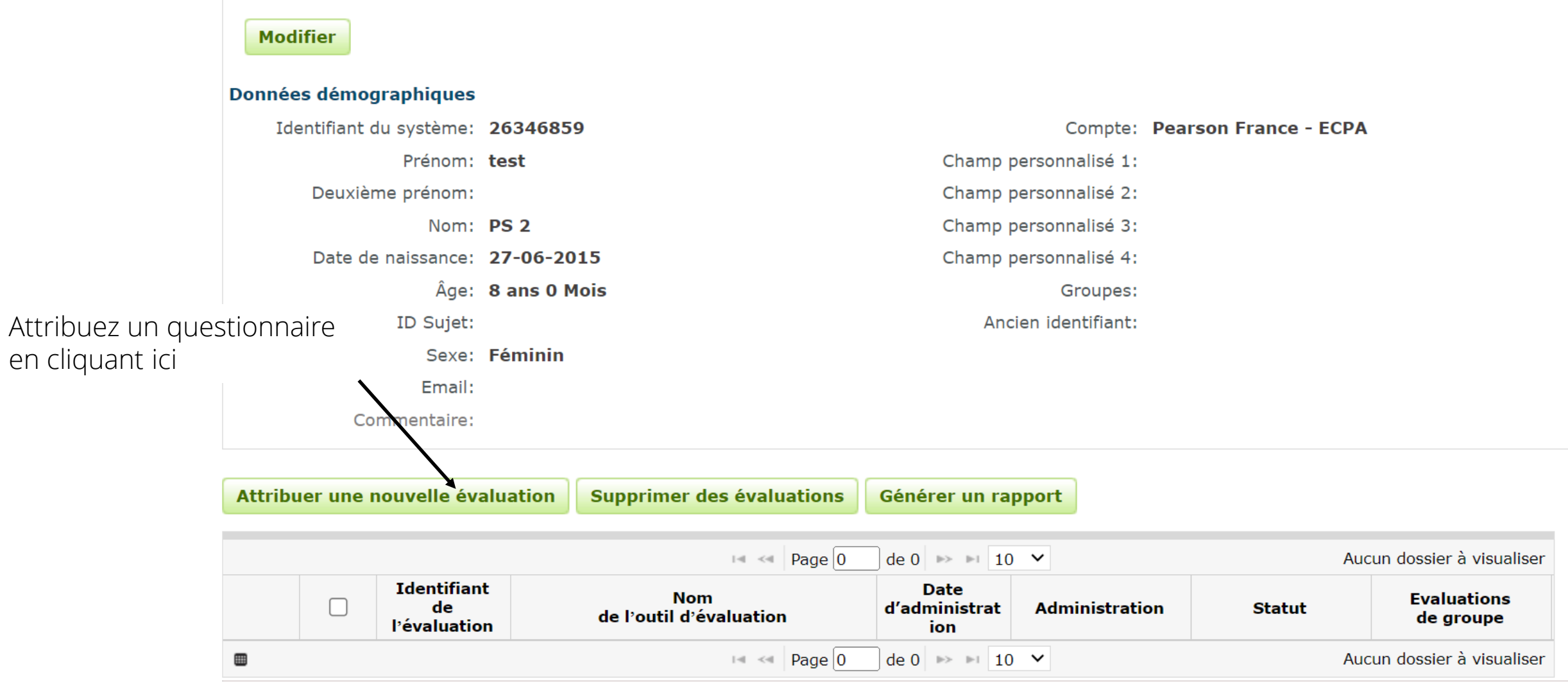

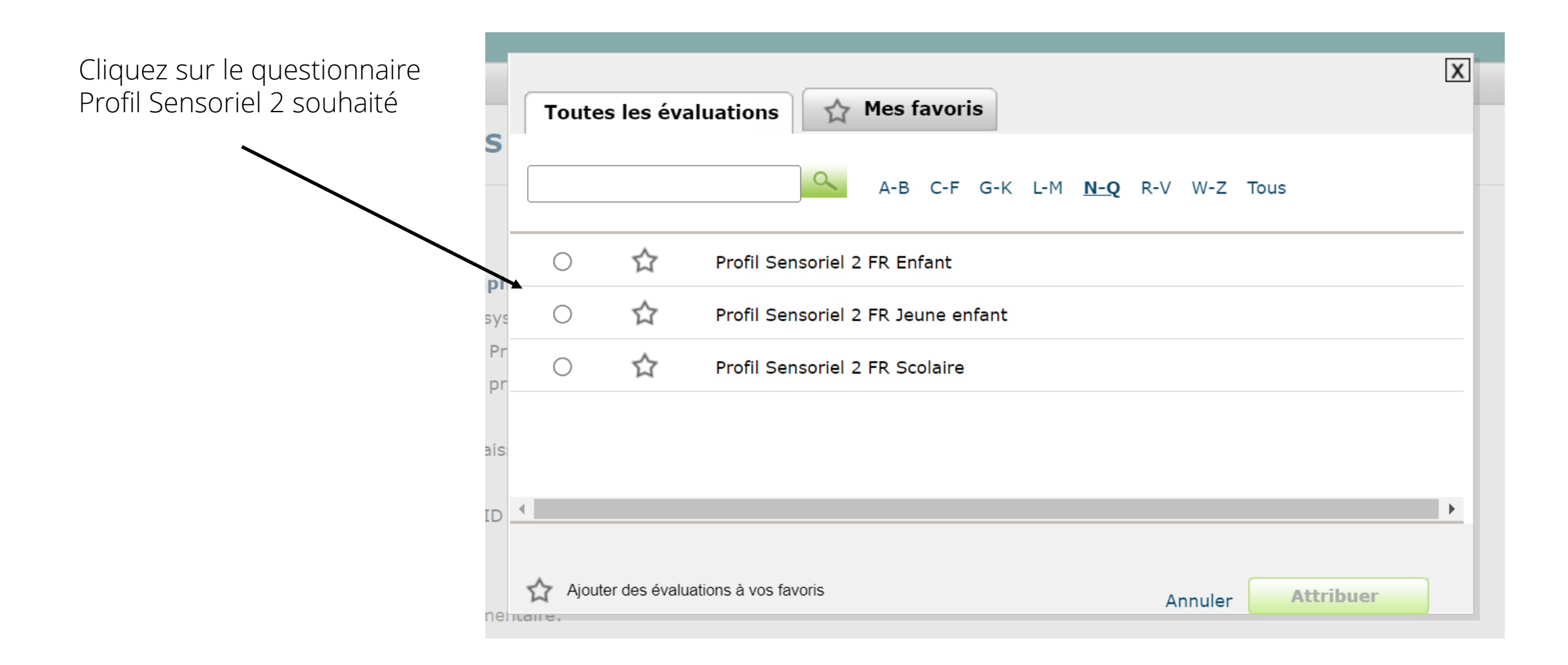

## Déterminer son mode d'administration

### Déterminer son mode d'administration

- Vous avez choisi le matériel complet papier (questionnaires papier et manuel papier) avec licence annuelle de corrections illimitées sur Q-global.
- => vous êtes dans le cas n° 1
- Vous avez choisi le matériel complet numérique avec manuel numérique et crédits d'administration / correction sur Qglobal (vous n'avez aucun matériel papier).

=> vous êtes dans le cas n°2

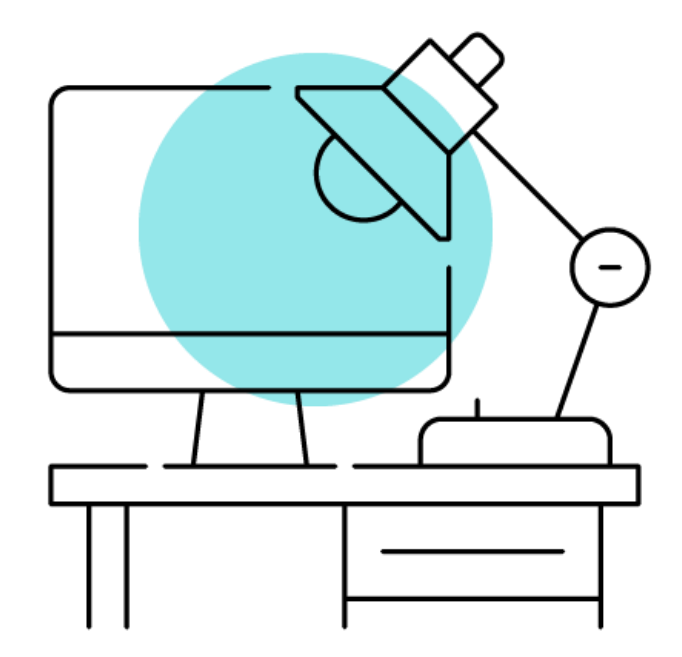

### Déterminer son mode d'administration

Créer une administration

Options / Paramètres de l'évaluation

Nous avons besoin de détails supplémentaires pour créer cette administration.

Vous êtes dans le cas n°1 (administration papier) : vous n'avez accès qu'à cette option\* (voir page suivante)

Vous êtes dans le cas n°2 (administration numérique) : vous avez accès à ces deux options (voir page 30)

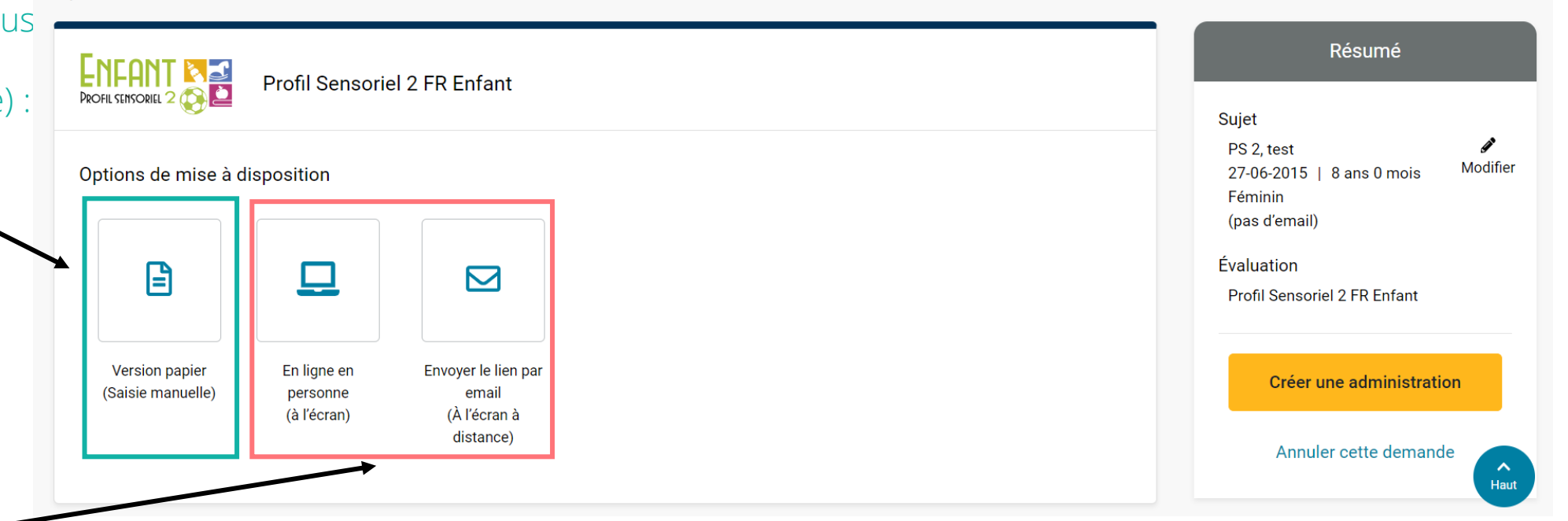

\*même si les deux autres options semblent disponibles, vous ne pourrez pas obtenir le rapport si vous les choisissez, car cela nécessite des crédits et vous disposez uniquement d'une licence de correction de questionnaires papier.

Correction après administration papier (saisie manuelle)

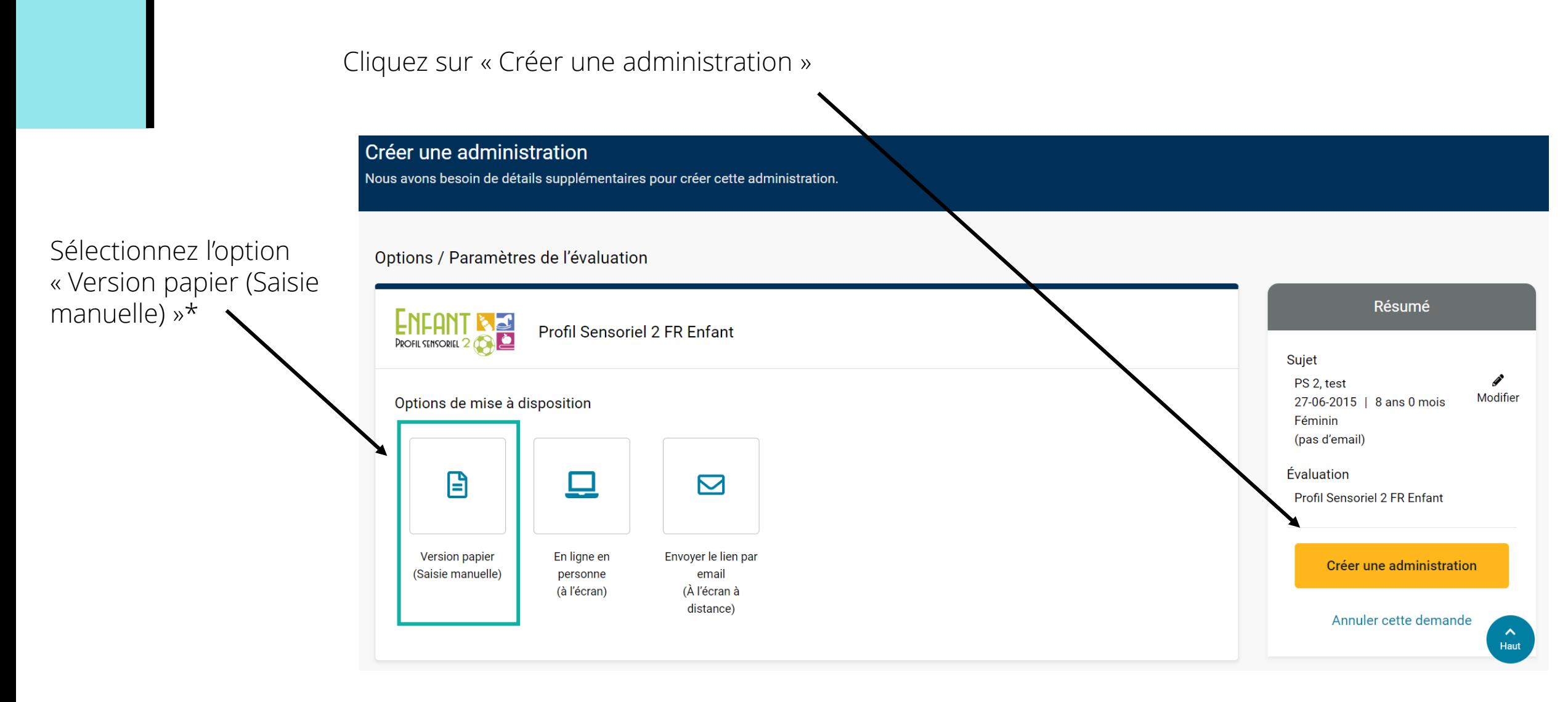

\*même si les deux autres options semblent disponibles, vous ne pourrez pas obtenir le rapport si vous les choisissez, car cela nécessite des crédits et vous disposez uniquement d'une licence de correction de questionnaires papier.

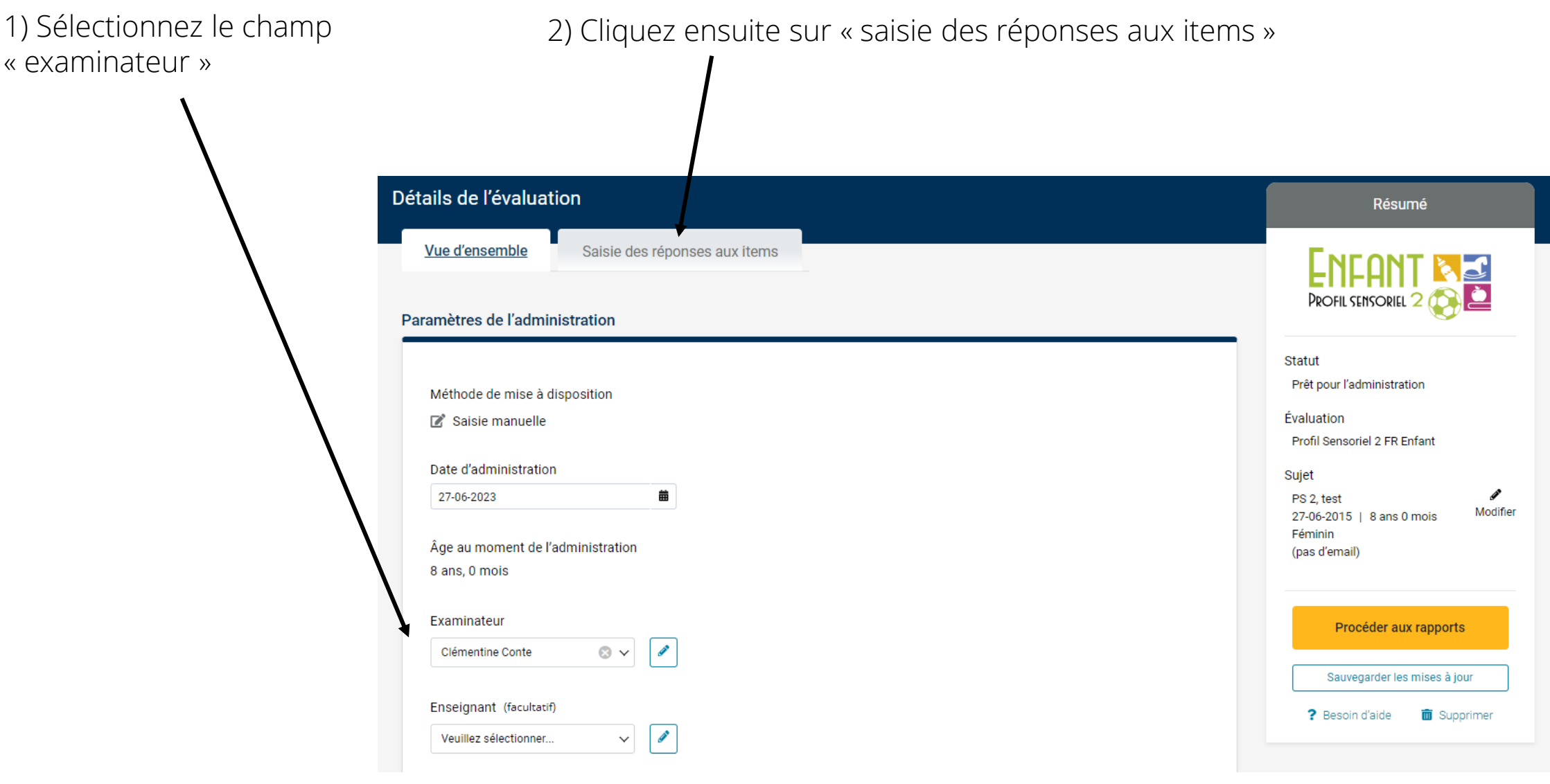

#### 25

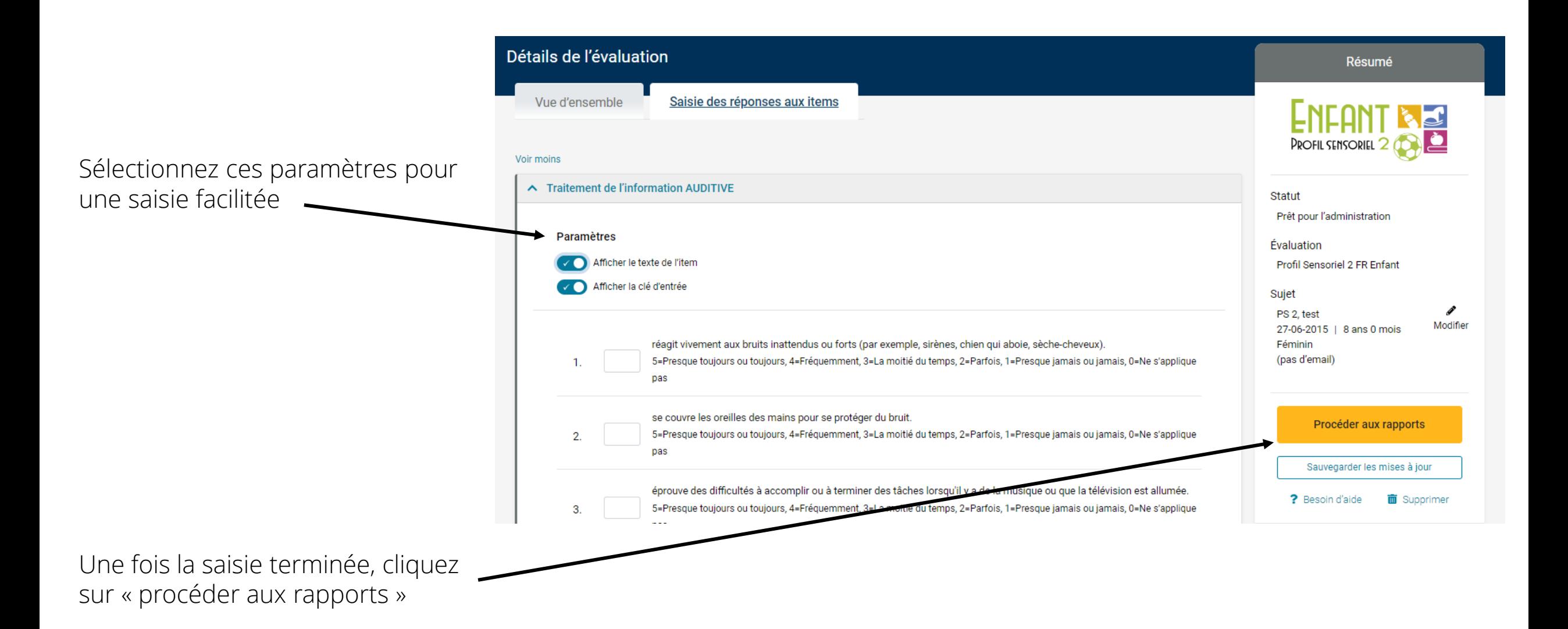

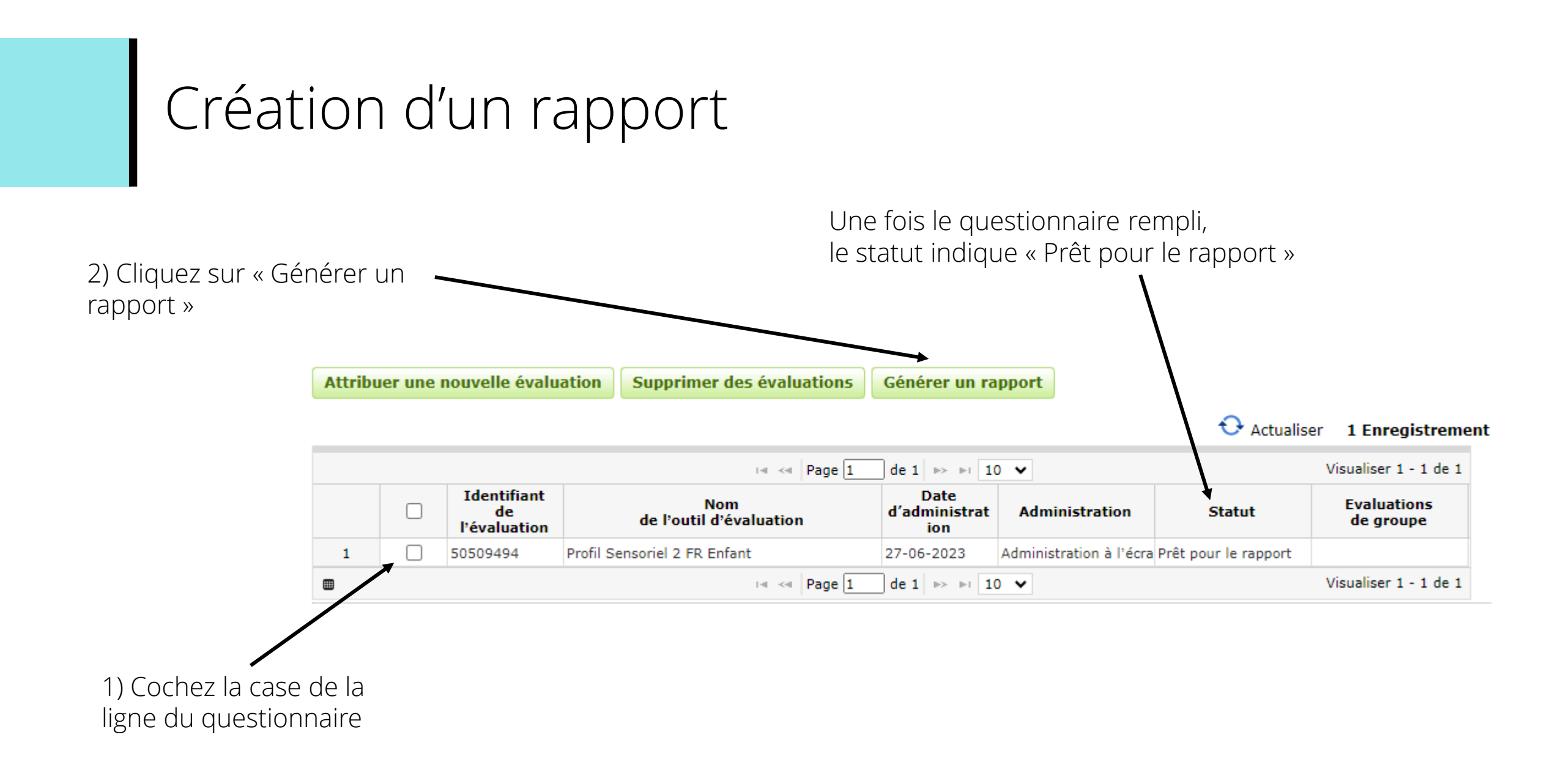

#### Sélectionnez le rapport puis cliquez sur « Créer un rapport »

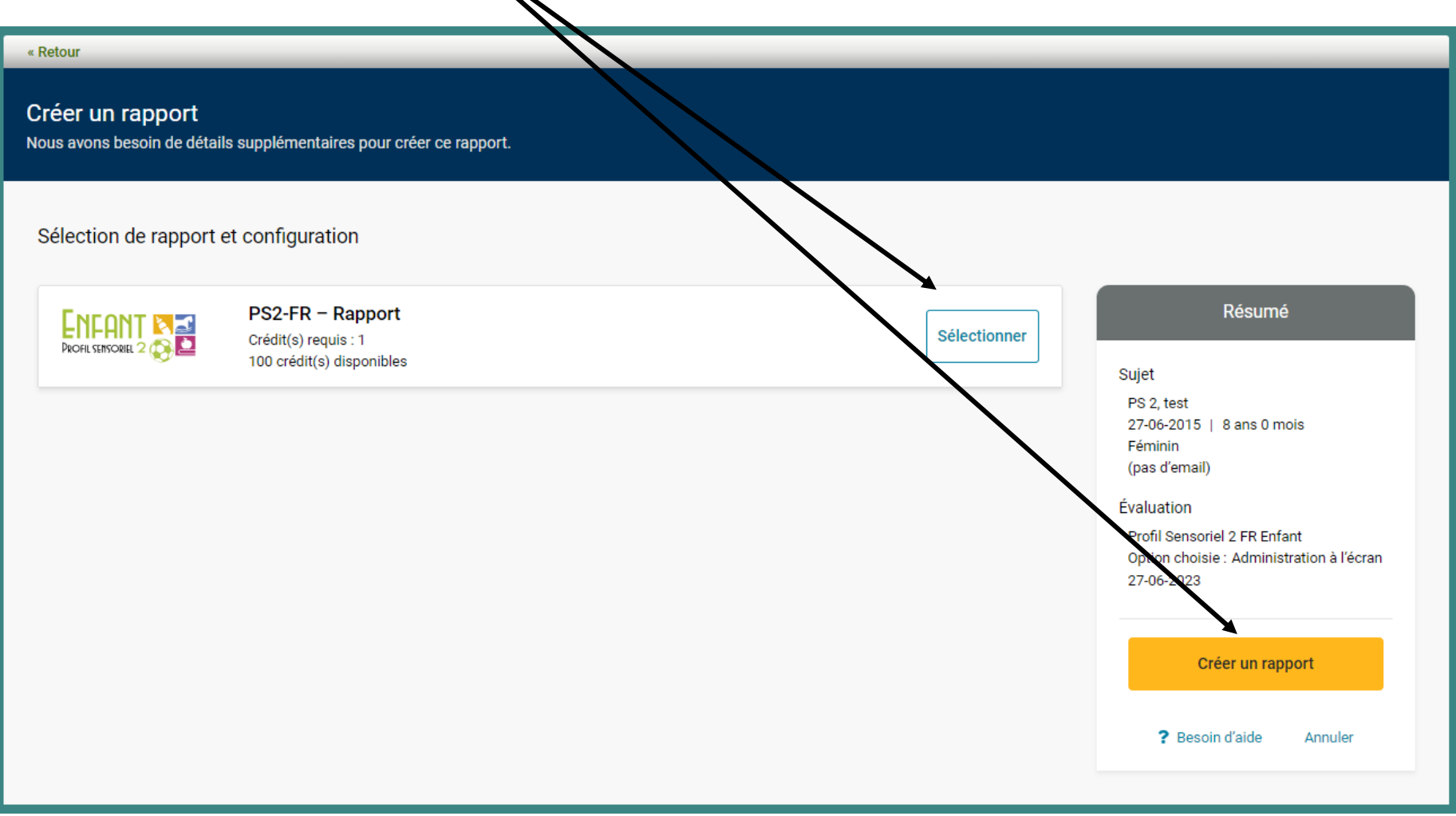

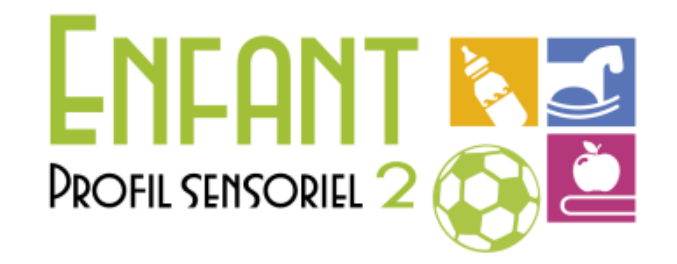

#### Le rapport est disponible au format PDF dans vos téléchargements Internet

Profil Sensoriel 2 FR - Version française **Profil Sensoriel 2 Enfant** Profil Sensoriel 2 Enfant Rapport de résultats Winnie Dunn, PhD, OTR, FAOTA

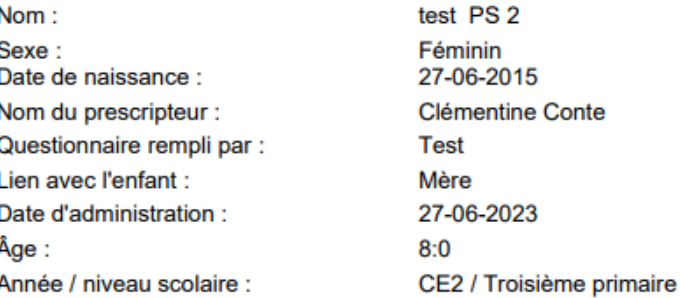

## Administration en ligne (à l'écran ou à distance)

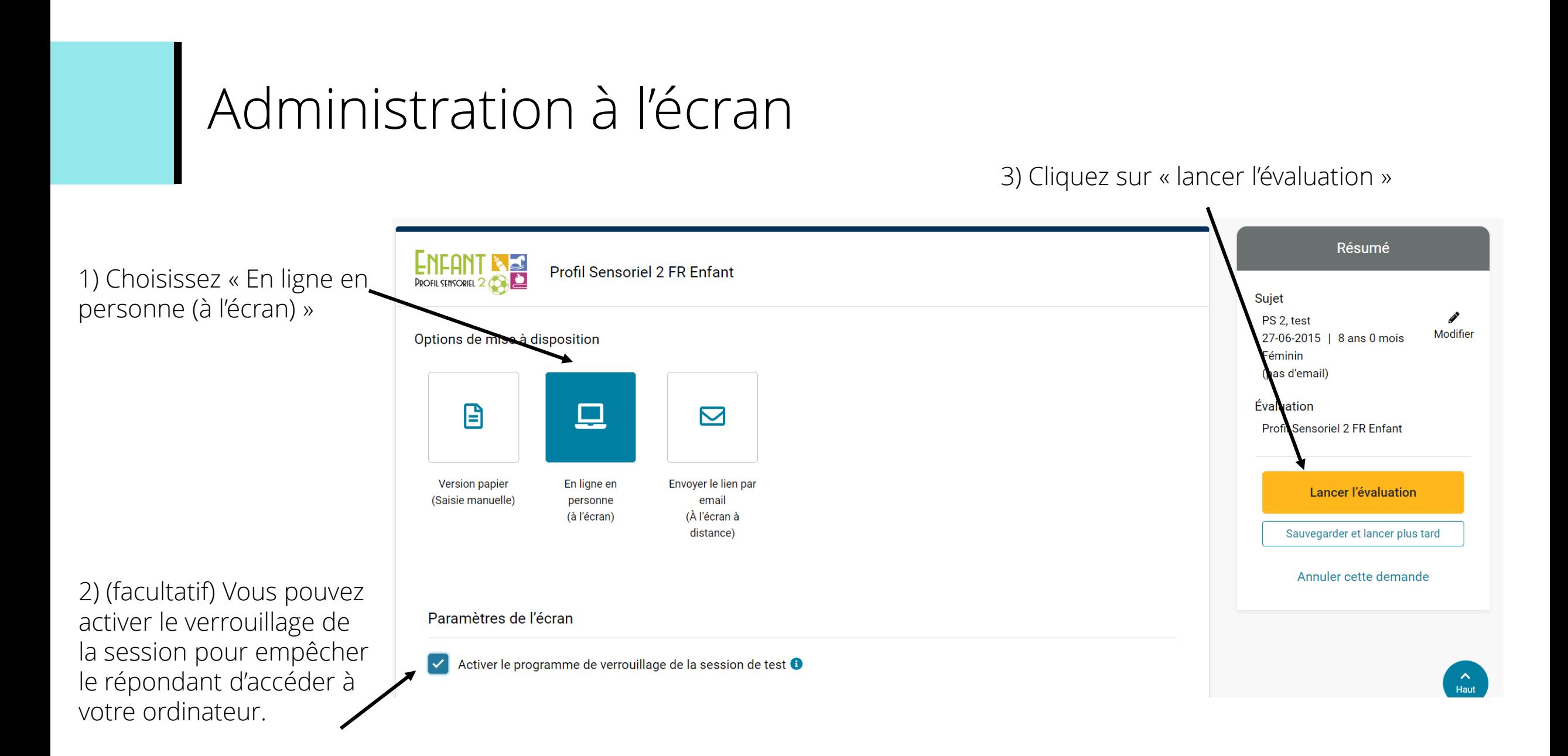

• Le logiciel vous donne des informations sur le bon déroulé de la passation.

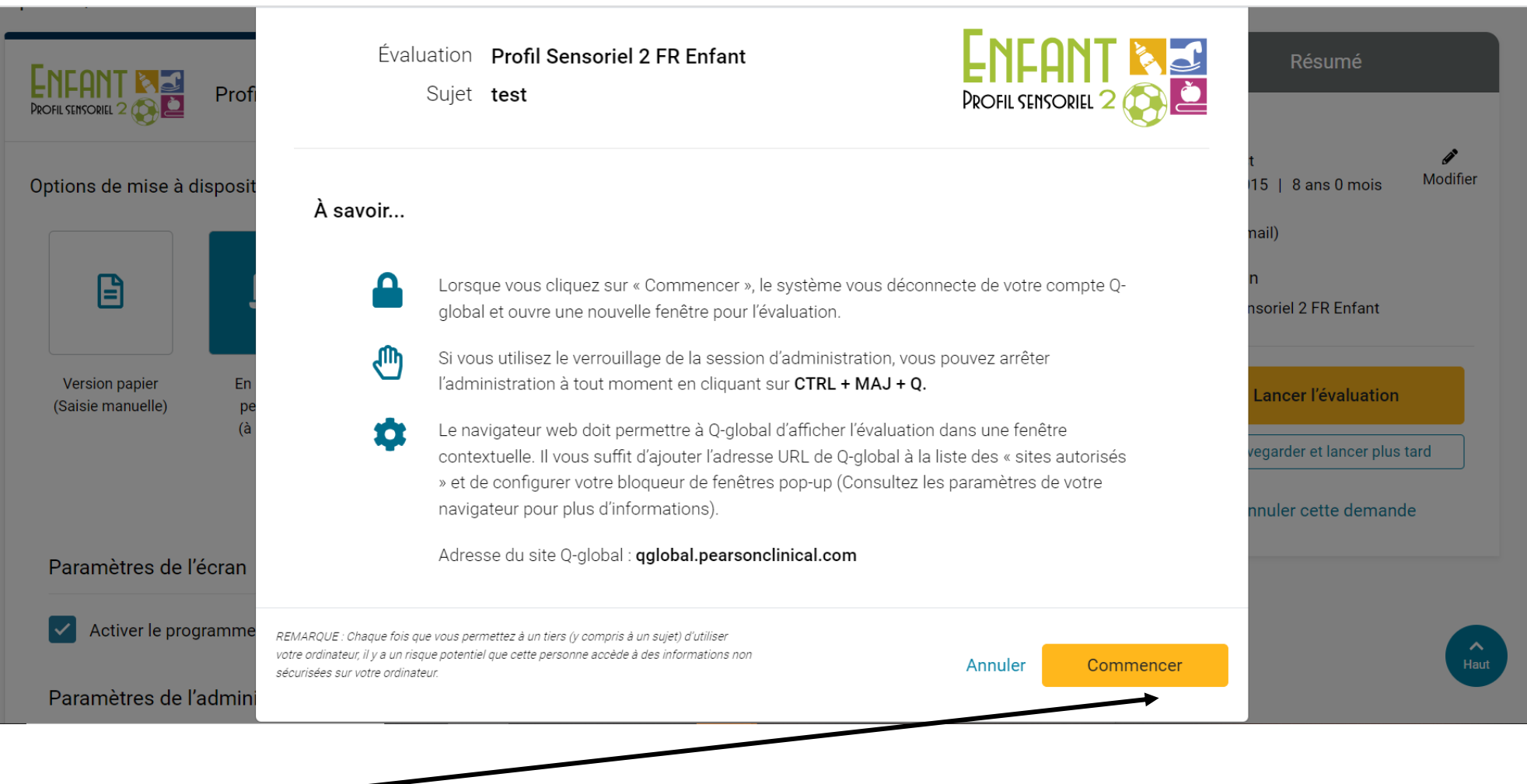

Cliquez sur « commencer »

- La page de Q-global se déconnecte.
- Une nouvelle fenêtre s'ouvre pour effectuer la passation.
- Si ce n'est pas le cas, vérifiez que votre navigateur internet ne bloque pas les fenêtres pop-up.

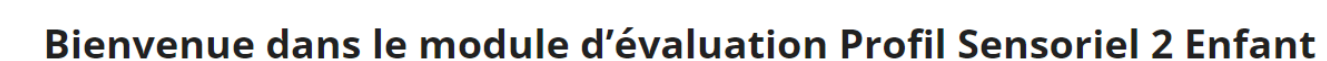

Merci de commencer par renseigner les informations biographiques demandées.

Ensuite, lisez attentivement les consignes avant de commencer à répondre aux énoncés.

Cliquez sur le bouton >> en bas à droite de l'écran pour continuer.

0%

100%

### Administration à distance

• Choisissez « envoyer le lien par email (à l'écran à distance) »

#### « Retour

#### Créer une administration

Nous avons besoin de détails supplémentaires pour créer cette administration.

#### Options / Paramètres de l'évaluation **NEW SCOLAIRE** Profil Sensoriel 2 FR Scolaire **PROFIL SENSORIEL 2** Options de mise à disposition 目 <u>ם</u>  $\boxtimes$ Version papier En ligne en Envoyer le lien par (Saisie manuelle) personne email (à l'écran) (À l'écran à distance)

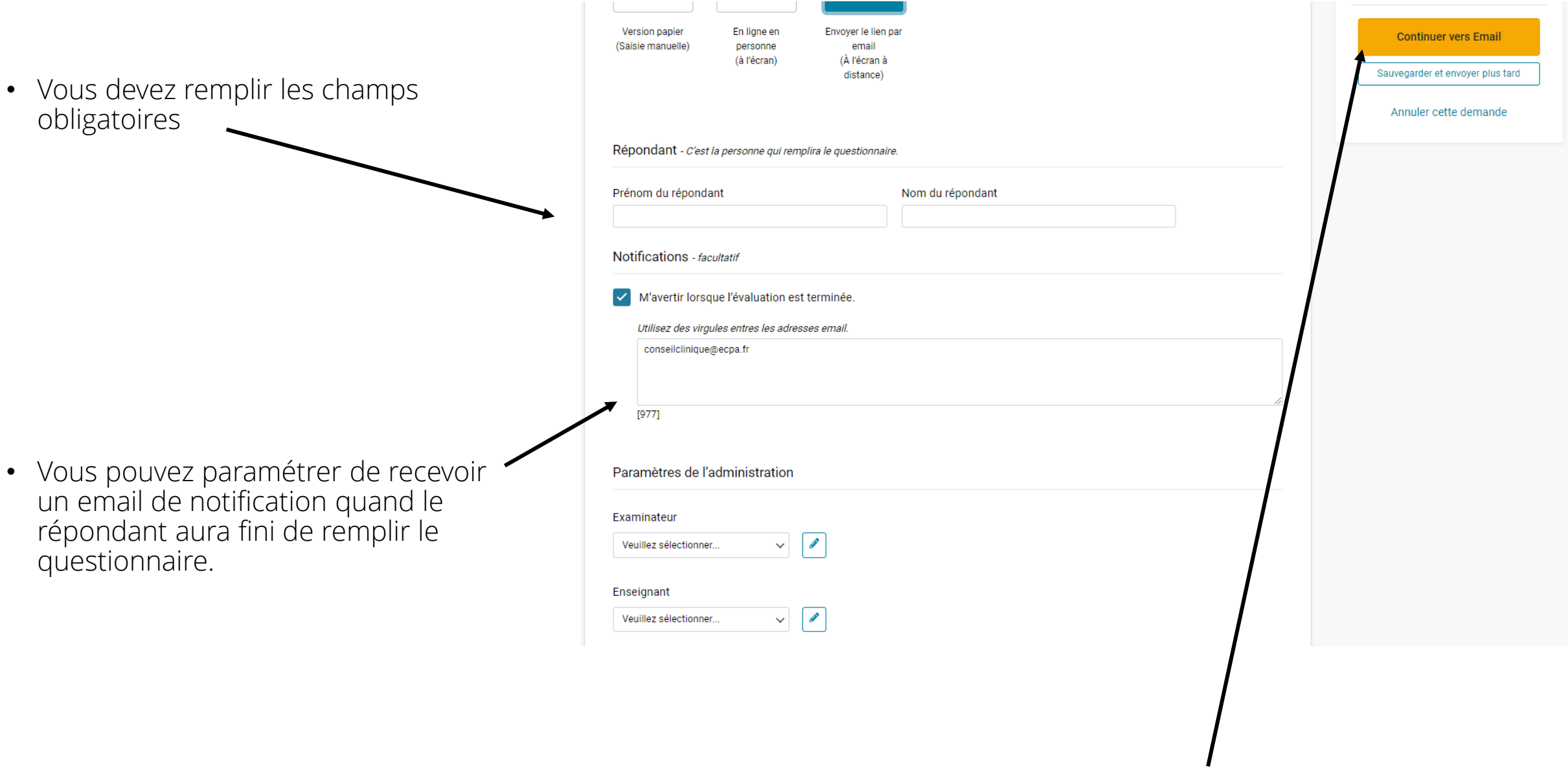

• Cliquez sur « continuer vers email »

• Si vous choisissez d'envoyer un lien Demandez au répondant de compléter l'évaluation de n'importe où, à n'importe quel moment. via votre adresse mail, cliquez sur « copier le lien » Options / Paramètres de Mise à disposition - Vous avez deux façons d'envoyer ce lien d'évaluation au répondant. Me l'envoyer avec mon service email <sup>6</sup> Résumé  $\delta$ Copier le lien Copiez ce lien d'évaluation et envoyez-le au répondant avec votre propre fournisseur de messagerie. Sujet PS 2, test 27-06-2015 | 8 ans 0 mois **CHANGE** Envoyer par email via Q-global Féminin Créer un email Nous pouvons envoyer par email, entre votre nom, le lien d'évaluation au répondant. (pas d'email) Évaluation Profil Sensoriel 2 FR Scolaire Répondant Enseignante, Madame Envoyer un email • Puis cliquez sur « Fermer »Fermer

« Retour

Lien d'évaluation via email

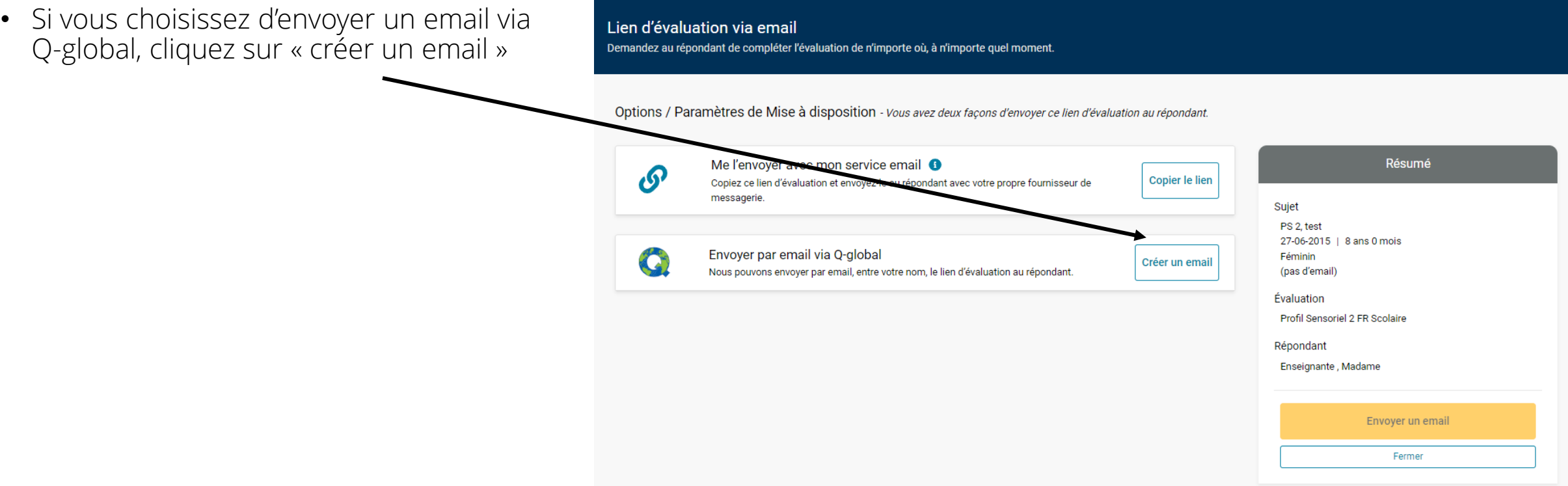

« Retour

• Vous devez configurer l'email en remplissant l'ensemble des champs

• Il est possible de personnaliser l'email qui sera envoyé et d'enregistrer un modèle pour vos prochains questionnaires.

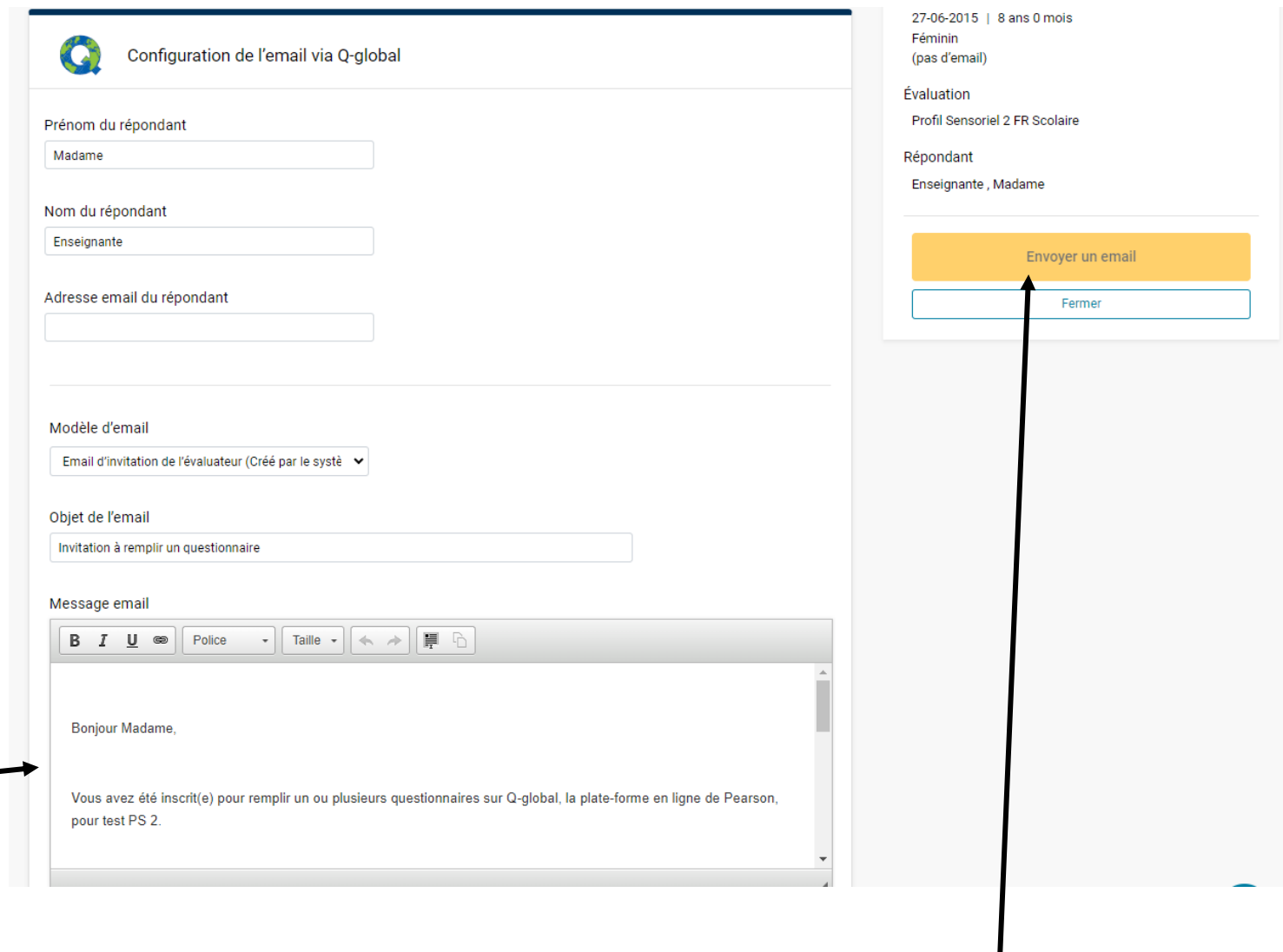

• Cliquez ensuite sur « envoyer un email » : un message apparait confirmant l'envoi de l'email

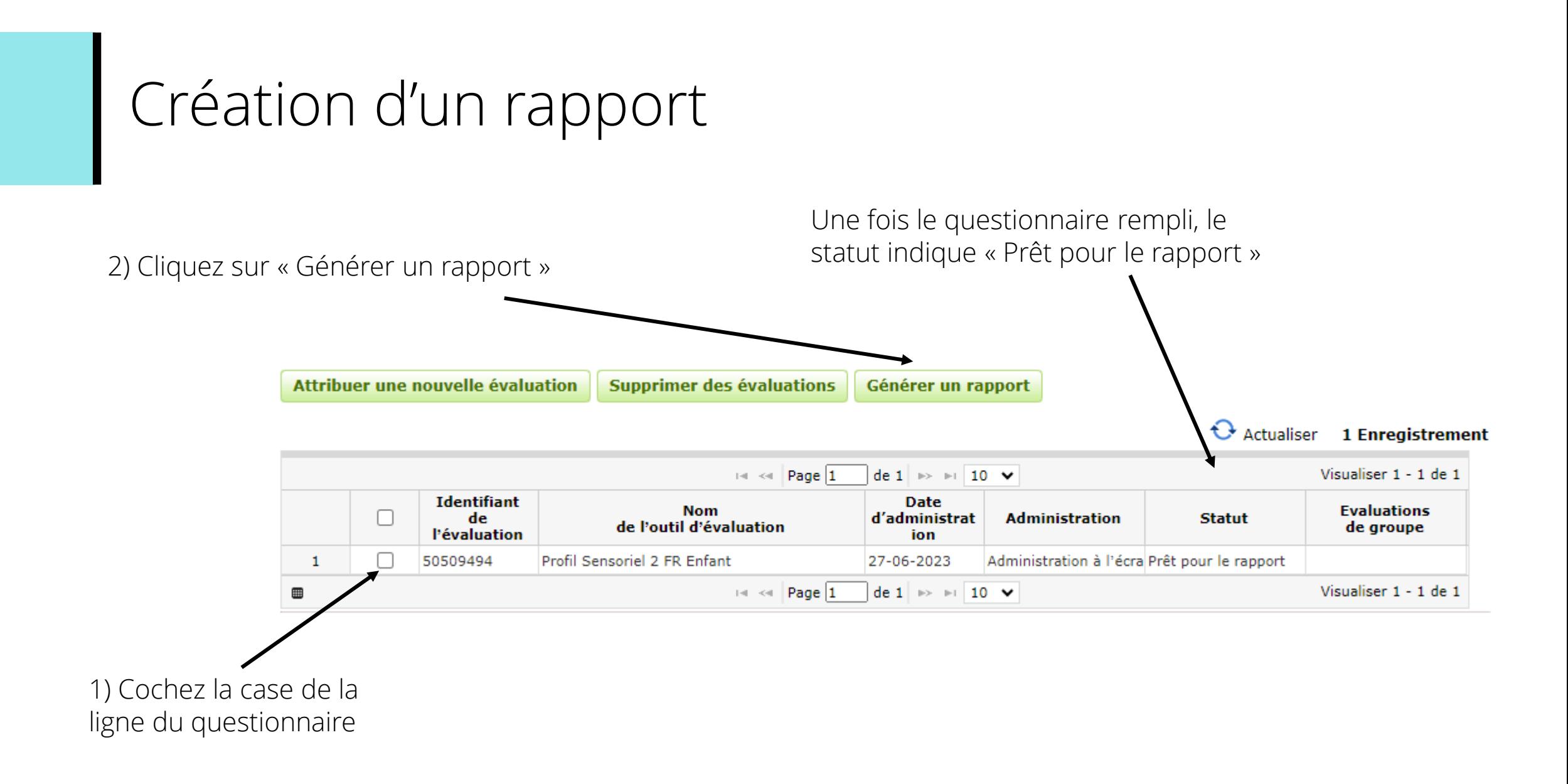

• Sélectionnez le rapport puis cliquez sur « Créer un rapport »

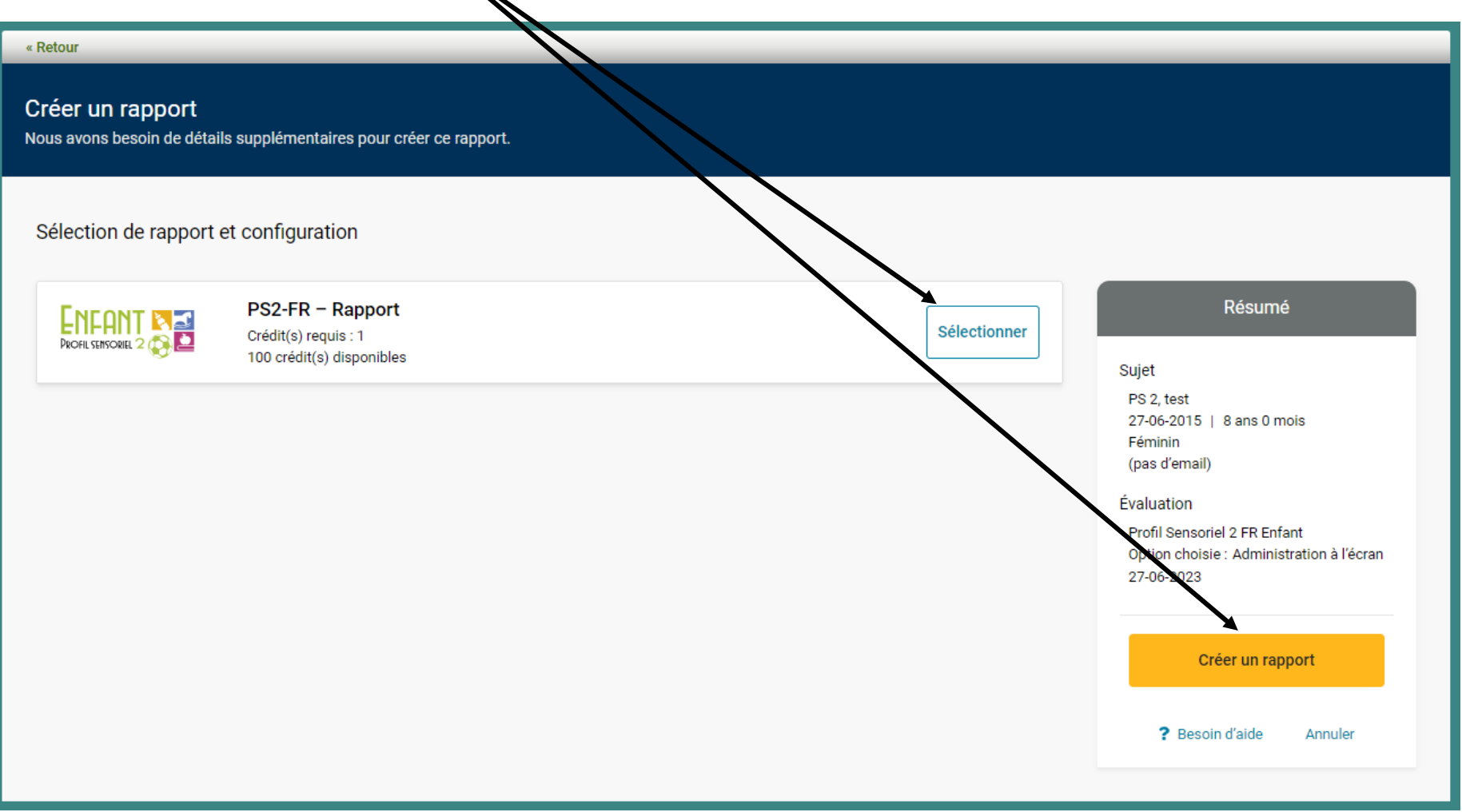

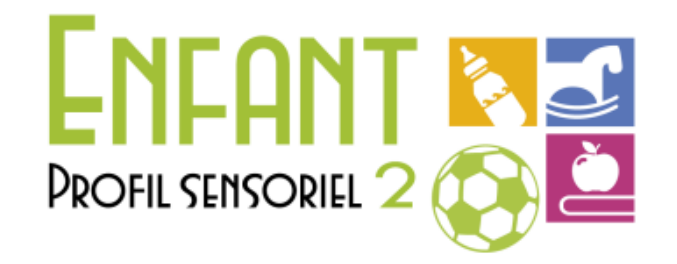

#### Le rapport est disponible au format PDF dans vos téléchargements Internet

Profil Sensoriel 2 FR - Version française **Profil Sensoriel 2 Enfant** Profil Sensoriel 2 Enfant Rapport de résultats Winnie Dunn, PhD, OTR, FAOTA

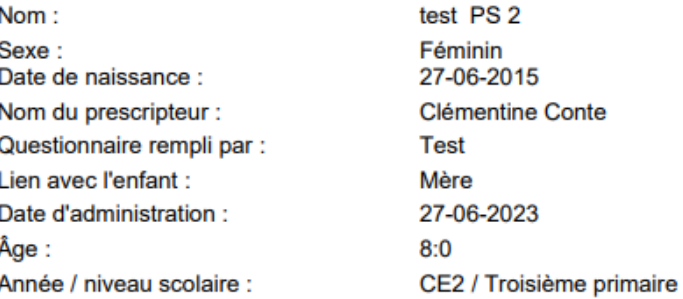

### Le Conseil Clinique est à votre disposition

D'autres présentations détaillées sur des outils ou des thématiques sont disponibles sur demande au conseil clinique.

N'hésitez pas à nous contacter !

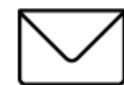

[conseilclinique@ecpa.fr](mailto:conseilclinique@ecpa.fr)

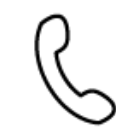

+33 (0)1 43 62 30 01

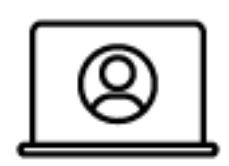

[www.pearsonclinical.fr](http://www.pearsonclinical.fr/conseil-clinique)

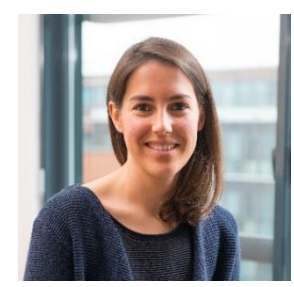

**Marie Bauduin** *Psychologue clinicienne*

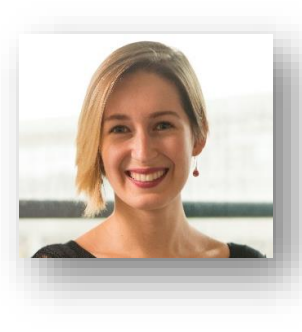

**Clémentine Conte**  *Psychologue clinicienne*

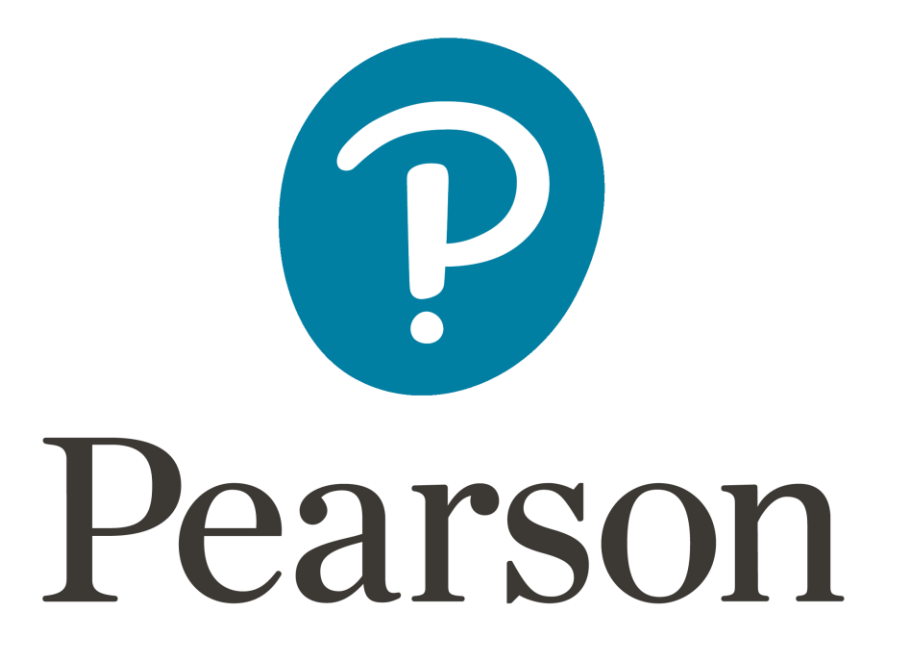